# Hilfestellung zur Teilnahme an einer virtuellen Veranstaltung der FOS/BOS Kelheim

## 1. Bestätigungs-Email mit Veranstaltungslink

Im Vorfeld der Veranstaltung sollten Sie eine Bestätigungs-Email mit einem Veranstaltungslink erhalten haben.

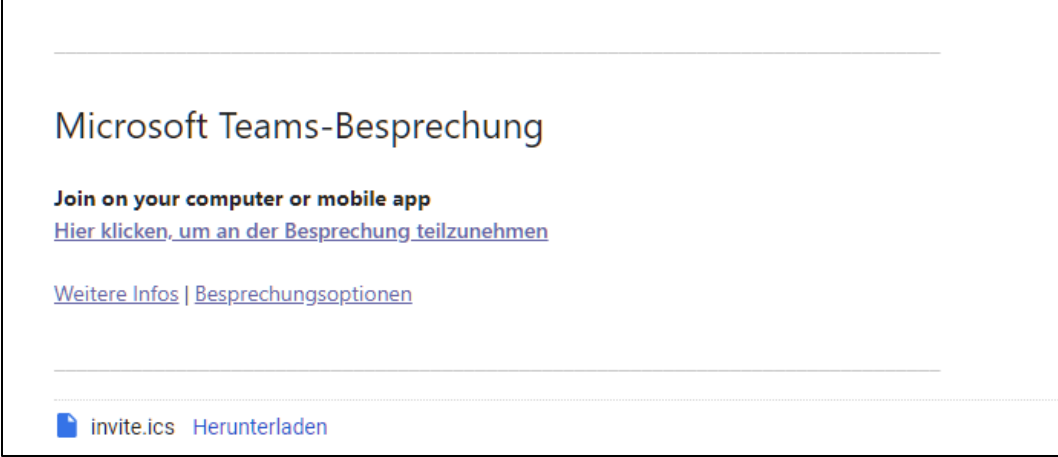

*Auszug aus der E-Mail mit dem Besprechungslink*

## 2. Teilnahme an der virtuellen Veranstaltung

### 2.1 Klick auf den Besprechungslink

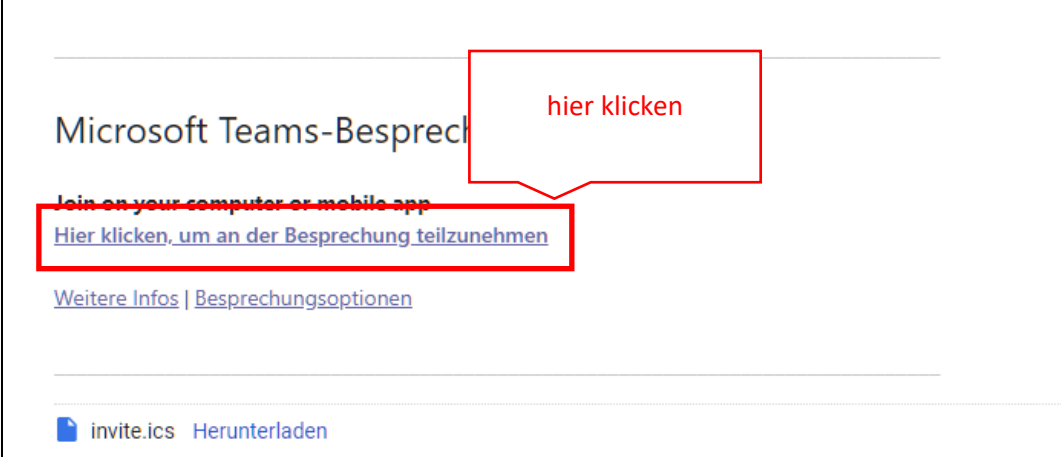

Sie können bereits vor dem offiziellen Veranstaltungsbeginn auf den Besprechungslink klicken.

Sie gelangen dann in einen virtuellen Warteraum, aus dem Sie der Referent in die Veranstaltung holt.

### 2.2 Teilnahme

Abhängig davon, ob Sie bereits an einer Online-Veranstaltung teilgenommen haben erscheint ein Hinweis im Browser. Wenn Sie den Hinweis wegklicken, können Sie im Browserfenster Ihre verfügbaren Optionen wählen.

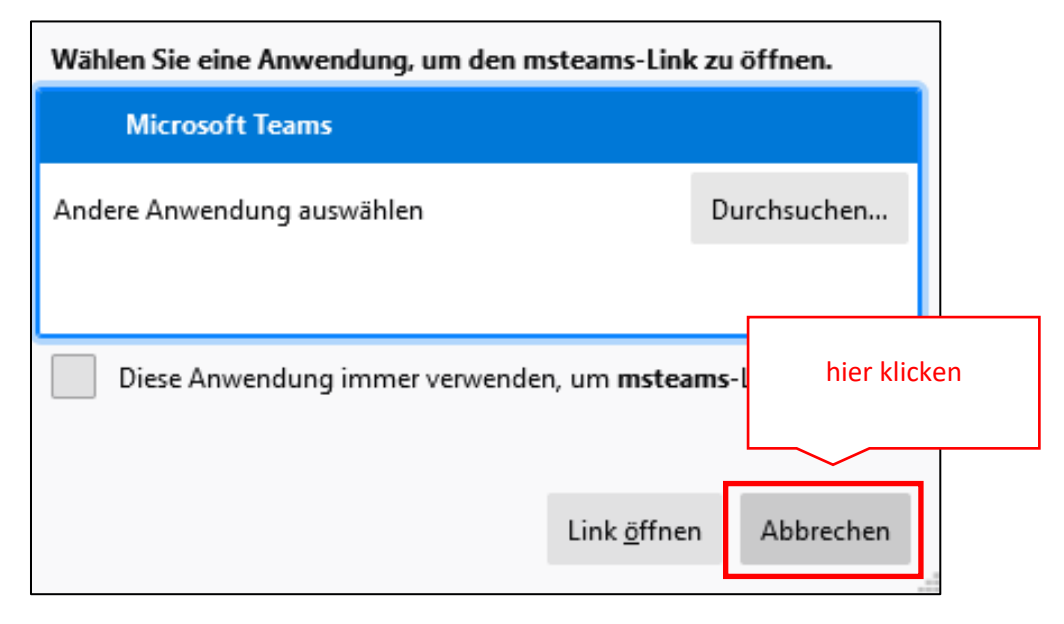

*Hinweis mit Abbrechen wegklicken*

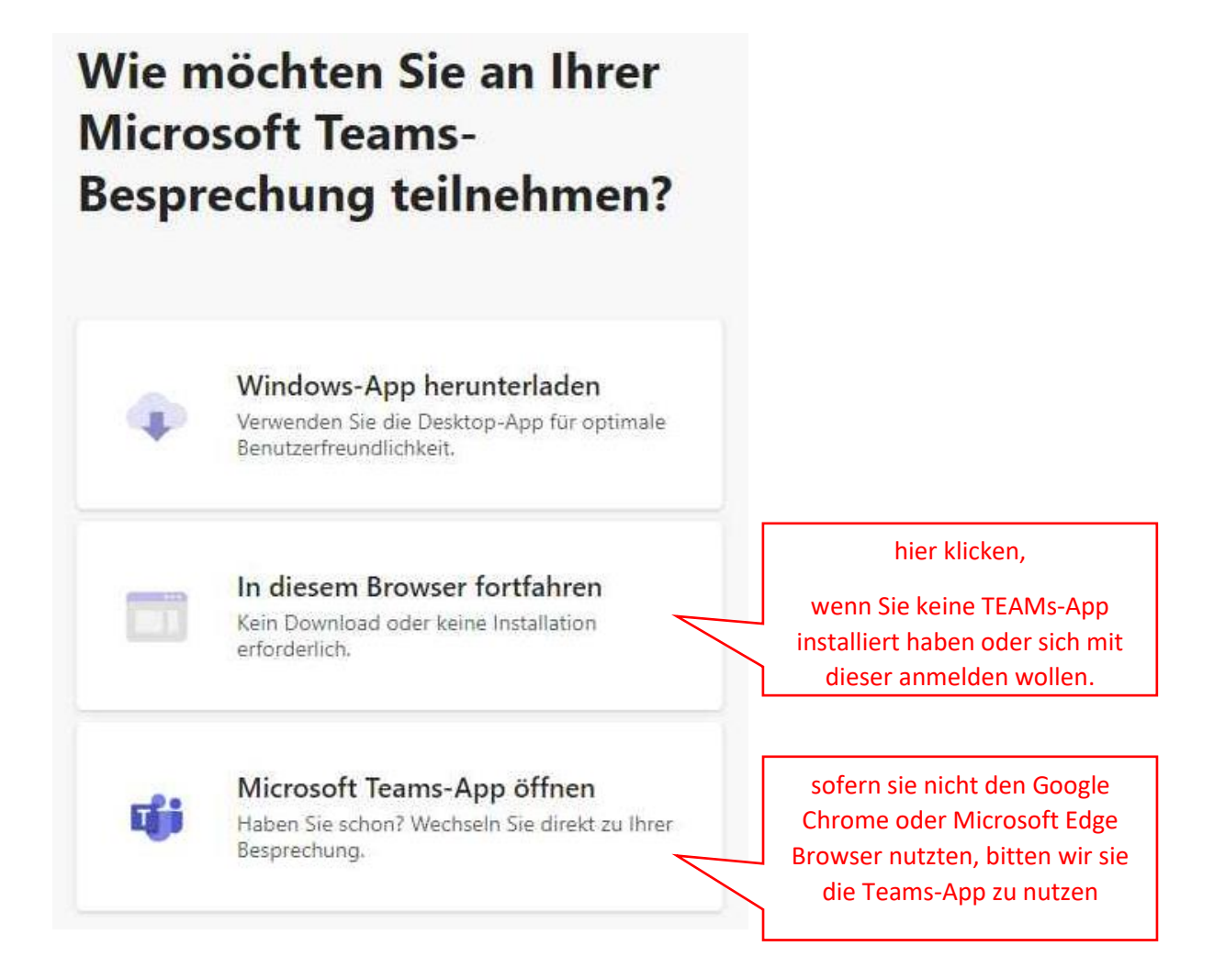

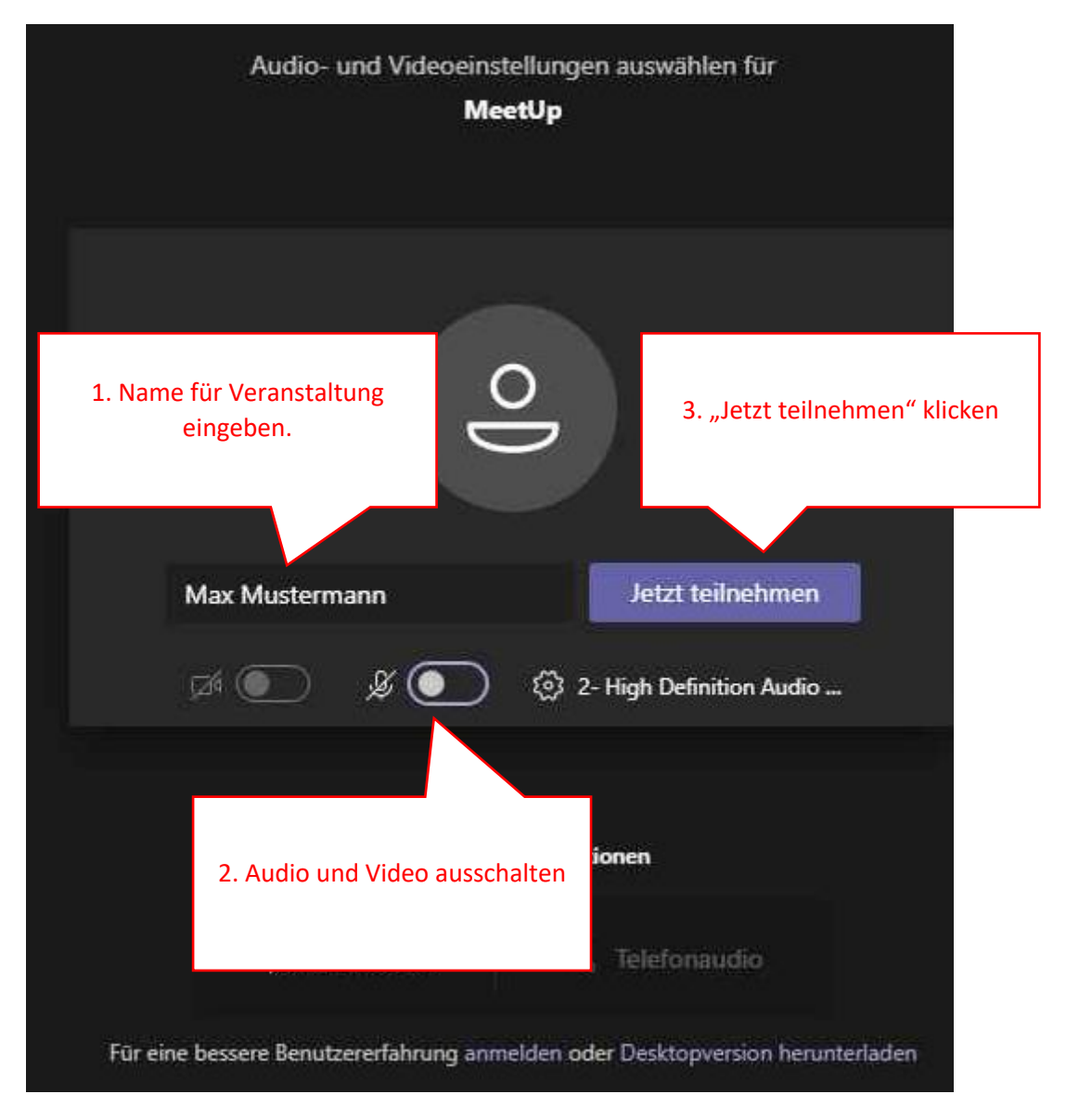

Für die Teilnahme ist nicht zwinged Ihr Klarname notwendig. Wir sehen nur Ihren angegebenen Namen und werden Sie mit diesem bei Rückfragen in der Fragerunde ansprechen.

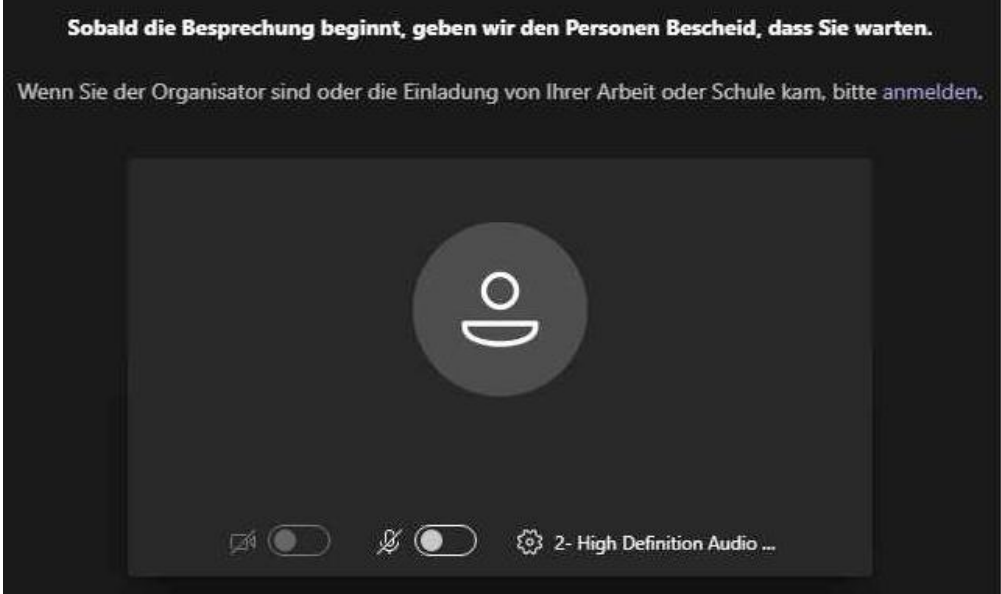

Sie befinden sich nun im Wartebereich. Zum Veranstaltungszeitpunkt wird Sie der Referent zur Veranstaltung freischalten.

Während der Veranstaltung sehen sie folgende Oberfläche.

24

 $\cancel{z}$ 

 $\overline{F}$ 

 $\mathbb{O}$ 

 $\boxdot$ 

දීරී

n

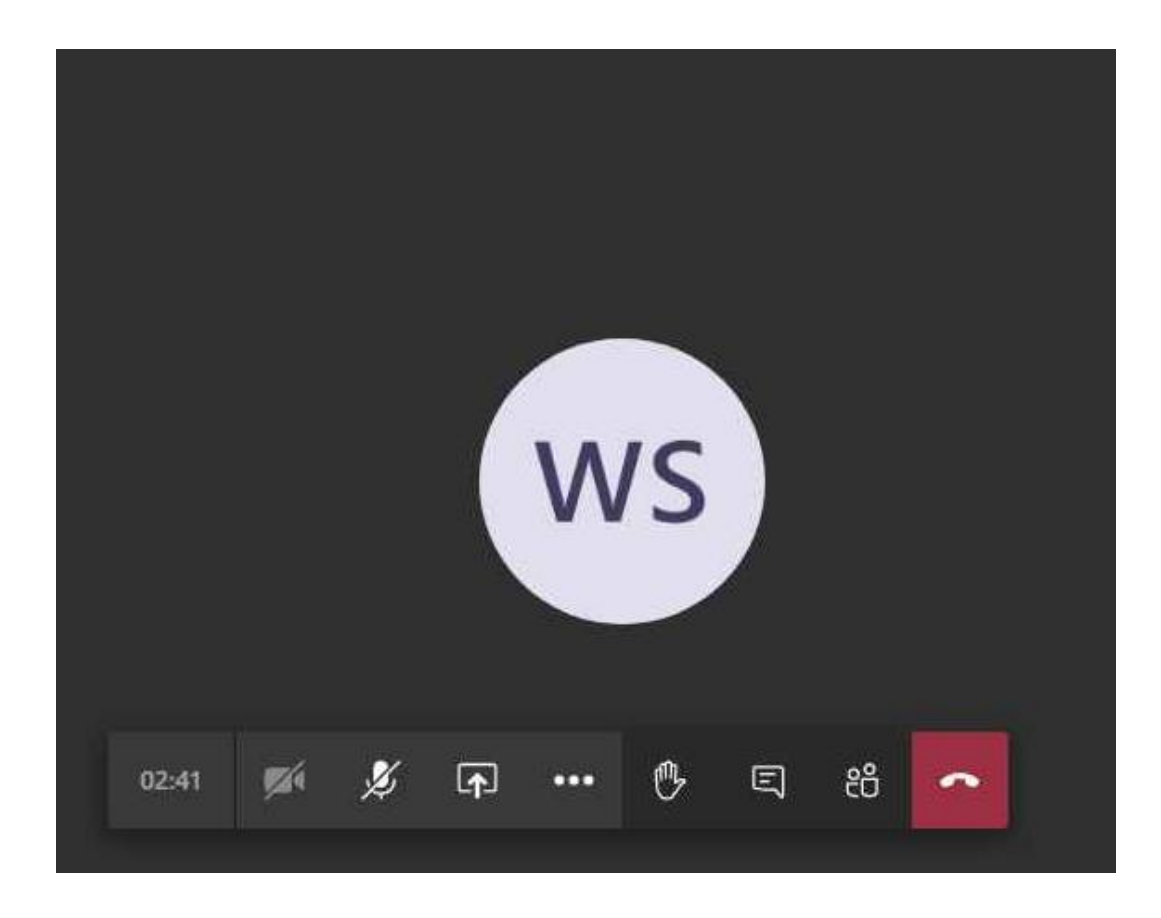

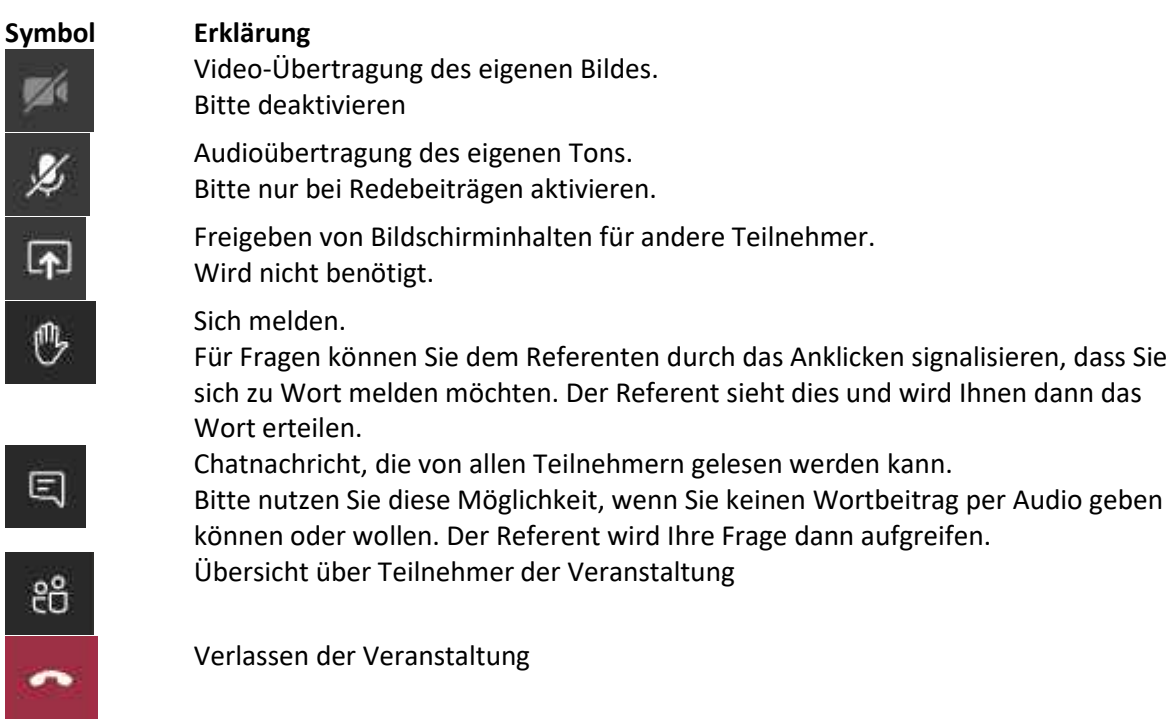